# **NICU Data Sharing Q&A** For Transported Infants

### **Getting Started with NICU Data Sharing**

#### **What is Data Sharing?**

Data Sharing is a new feature on the CPQCC NICU Data site that allows two or more NICUs that care for the same patient to share data about that patient with each other, helping members to:

- Complete data items for transported infants
- Obtain follow-up status for infants transported out to another CPQCC NICU

#### **Why Do I need to sign a new agreement if I'm already participating in CPQCC?**

The current agreement has strict protections limiting data sharing between NICUs, so we had to create an amended agreement that defined data sharing and allowed for it.

#### **Is there an additional cost to participate?**

No, there is no additional cost.

#### **How Do I Activate NICU Data Sharing?**

- Download the Data Sharing Agreement from our website
- Sign and submit it to Renee Triolo, our Administrative Assistant at  $\frac{r \cdot m}{r}$  reneeming Sign and submit it to Renee Triolo, our Administrative Assistant at  $\frac{r \cdot m}{r}$
- Renee will open a help ticket to request the NICU Data Center to turn on data sharing for your center
- Log into the NICU Database to check your NICU Settings page to confirm that NICU Data Sharing has been turned on for your hospital

#### **How Do I Deactivate Data Sharing?**

Submit a help ticket to the CPQCC Help Desk.

#### **What Information is Shared?**

Each NICU that cared for a particular infant will see the items that do not change between hospital stays, for example, the infant's birth date and maternal date of birth.

- Here is the entire list of data available and viewable for Data Sharing:
	- **Infant Demographics (Items 1-8, C.3-C.5, C.11, C.19, C.30-C.32)**
	- **Maternal History (Items 9-18, C.7-C.8)**
	- **Delivery Room (Items 19-23, C.9)**
	- **Congenital Anomalies (Items 52, C.6)**
	- **Disposition and Length of Stay (Items 57, 60, 62, 63, 65-67)**

## ODQOC

#### **What is Group Sharing?**

Group Users can start a new A/D form or CPeTS form based on records already present for this infant at another NICU within their group. This level of sharing is restricted to the NICUs a user has access to, it does not go beyond this set of NICUs.

#### **How To Use Data Sharing**

#### **How Does Data Sharing Work?**

NICUs must formally "activate" Data Sharing. After that:

- The first NICU to enter data about a patient is called the **"source NICU"** and the other NICUs are **"recipient NICUs".**
- As the **"source NICU"**, data will be made available to other CPQCC NICUs if you enter a NICU record and the infant has that other NICU listed as one of the following:
	- o birth location
	- o transport location
	- o referring location
	- o previous transport referring location
- As the **"recipient NICU,"** use the **"Add via Shared Record"** link in the left side menu bar of the NICU Data site to find records for shared infants. You can then use their data to start your own record.

#### **How Do I Share a New Record With Other Recipient NICUs?**

The **"source NICU"** must log into the **NICU** Data site to enter a new record or update an existing record that specifies another CPQCC NICU as the birth location or transport location on the A/D form, or as birth location, referring hospital or previous transport referring hospital on the CPeTS form. **Before entering a new record, check the "Add via Shared Record" link to confirm that this infant was not previously entered.**

**NOTE: Double check data entry for birth location, transport location, referring location and previous transport referring location to ensure data is shared with the correct NICU.**

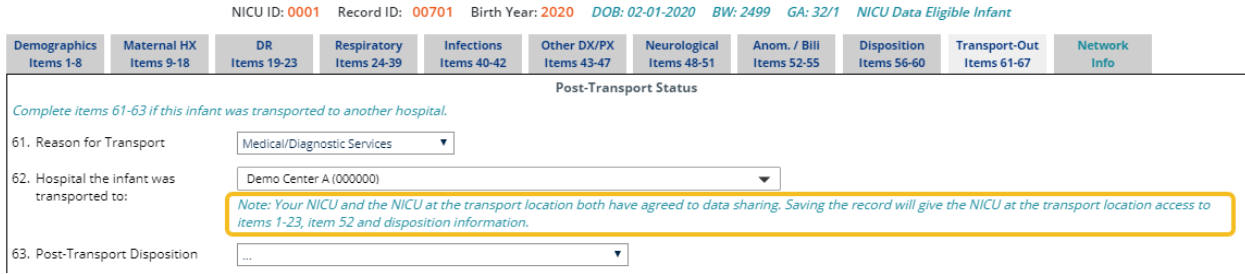

**How Do I Add a New Shared Record From a Source NICU?**

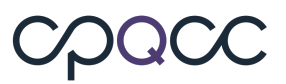

The **"recipient NICU"** must log into the **NICU Data site to Add a New Record** and specify the following by following the prompts when adding a new record:

- Select Yes if the infant stayed at another NICU
- Select the NICU where the infant stayed (only NICUs participating in Data Sharing can be selected)
- Enter the infant's Record ID at that NICU
- Enter the birth weight in grams

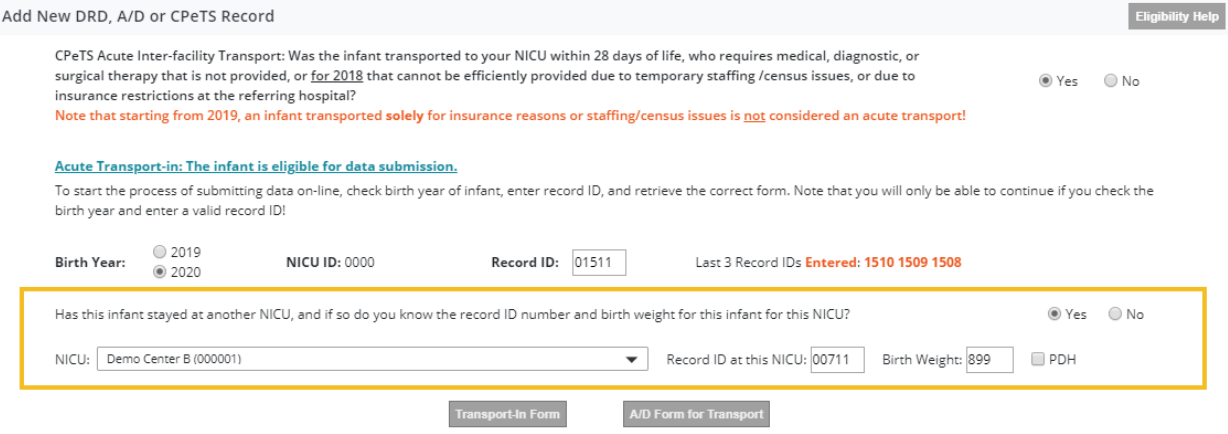

#### **Note: If you select your own NICU, you'll need to check the Previously Discharged Home (PDH) box**

#### **How Do I Find Shared Records from the "Add Via Shared Record" Link?**

The **"recipient NICU"** must use the **"Add via Shared Record"** link in the left side menu bar to find a list of records for shared infants. The list defaults to OUTSTANDING in the search filter, as part of the options below:

- OUTSTANDING new and unsused records
- COMPLETED records already used
- UNUSED record has a 'cannot use reason' selected
- REVIEWED record was either COMPLETED or UNUSED

#### **How Do I Accept Shared Records from the "Add Via Shared Record" Link?**

Use the **"Add via Shared Record"** link in the left side menu bar to find a list of records for shared infants. The list defaults to OUTSTANDING in the search filter which lists all new and unsused records. Find the record you want to accept and then follow the steps below.

- Enter a record ID for the infant
- Check a radio box to indicate whether only an A/D form is needed or an A/D and CPeTS form is needed for infants acutely transported-in to your hospital.
- If applicable, check the Previously Discharged Home (PDH) box indicating that the infant was discharged home prior to admission at the recipient NICU.

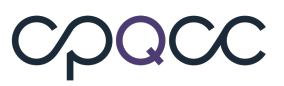

• Click the Add YYYY Button to open a new for that includes items on the Demographics, Maternal HX and DR tabs as well as any birth defects pre-loaded based on the **"source NICU's"** record.

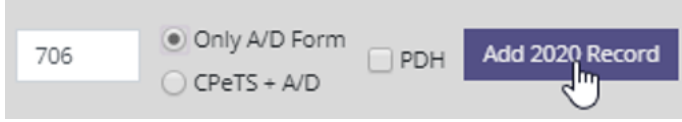

• The recipient NICU is free to change any of the values imported. The record must be saved for the opportunity to be marked as completed and for this record to be added to your NICU's Edit Data list

#### **Howe Do I Find My Linked Records**

The the last tab in the Admission/Discharge form and includes sync buttons that can be used to update your NICU's record. This tab is available to NICUs with access to either group sharing or NICU Data sharing.

#### **How Do I Accept Shared Data from the Network Info Tab?**

Go to the last tab in the Admission/Discharge form of your linked record. Use the sync buttons to update your NICU's record.

- Click the **purple sync icon** to update my NICU's record (Demo Ctr A) with non-missing values for items 1-5, 7c, 9-23 and 52 from the previous NICU stay (Demo Ctr B)
- Click the **cyan sync icon** to reset my NICU's record (Demo Ctr A) for items 1-5, 7c, 9-23 and 52 back to the original values that I entered.
- Click the boxes to copy and paste discharge dates into your record.

## cpacc

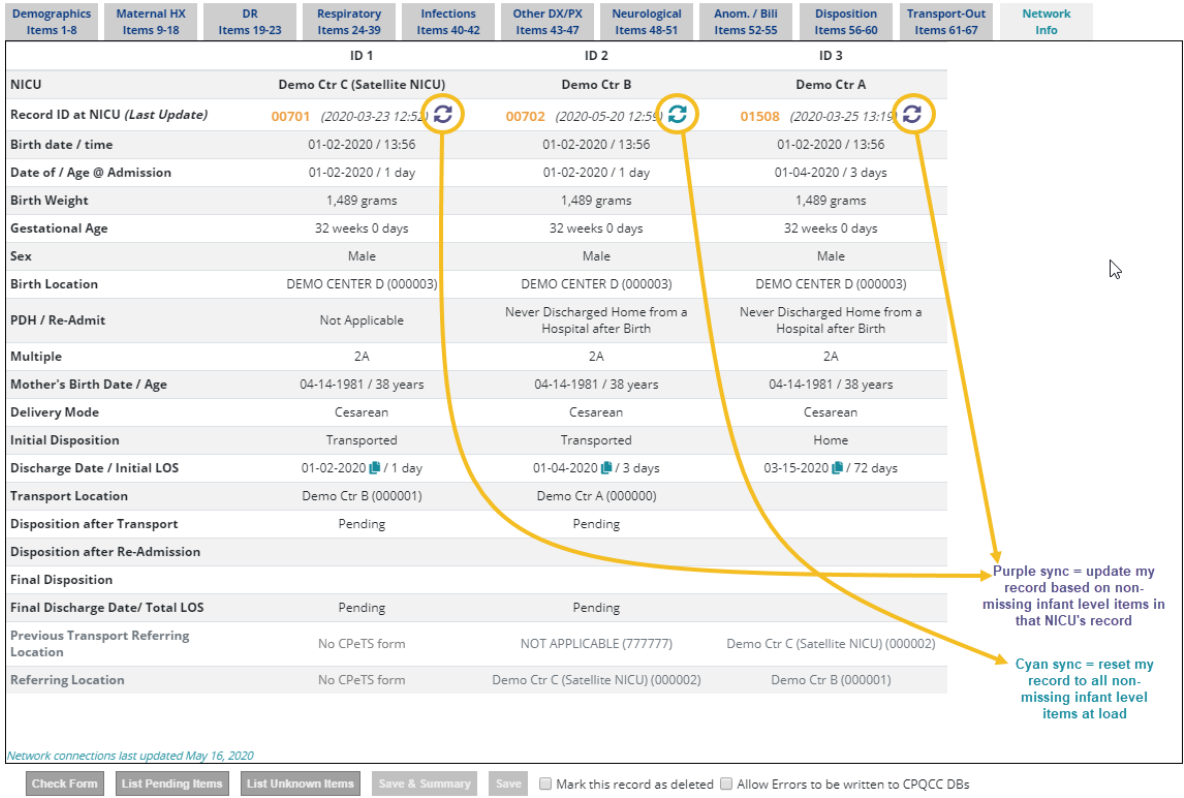